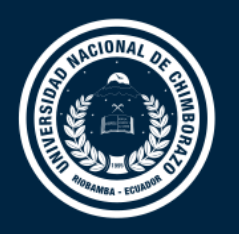

#### **DIRECCIÓN DE TECNOLOGÍAS DE LA INFORMACIÓN Y COMUNICACIÓN**

COORDINACIÓN DE GESTIÓN DE DESARROLLO DE SISTEMAS INFORMÁTICOS

#### Guía de Usuario

### Registro de Autoservicio de Office 365

Versión 1.0

Coordinación de Gestión de Desarrollo de Sistemas Informáticos Todo ejemplar impreso es una copia no controlada, excepto los ejemplares debidamente autorizados.

# Registro de autoservicio en office 365

El registro de autoservicio facilita que los usuarios de la institución se registren para el acceso a servicios en línea desde Microsoft. Este proceso de registro se conoce como "*registro de autoservicio*" debido a que los usuarios pueden registrarse para usar los servicios de office 365, sin depender de un técnico de la Dirección de Tecnologías de la Información y Comunicación.

## Pasos para realizar la actualización de datos

Para realizar el registro de autoservicio siga los pasos que se detalla a continuación.

1. Ingresamos al correo electrónico institucional, la plataforma de Microsoft Office 365 nos solicitará registrar más información. Presionamos en el botón Siguiente para continuar.

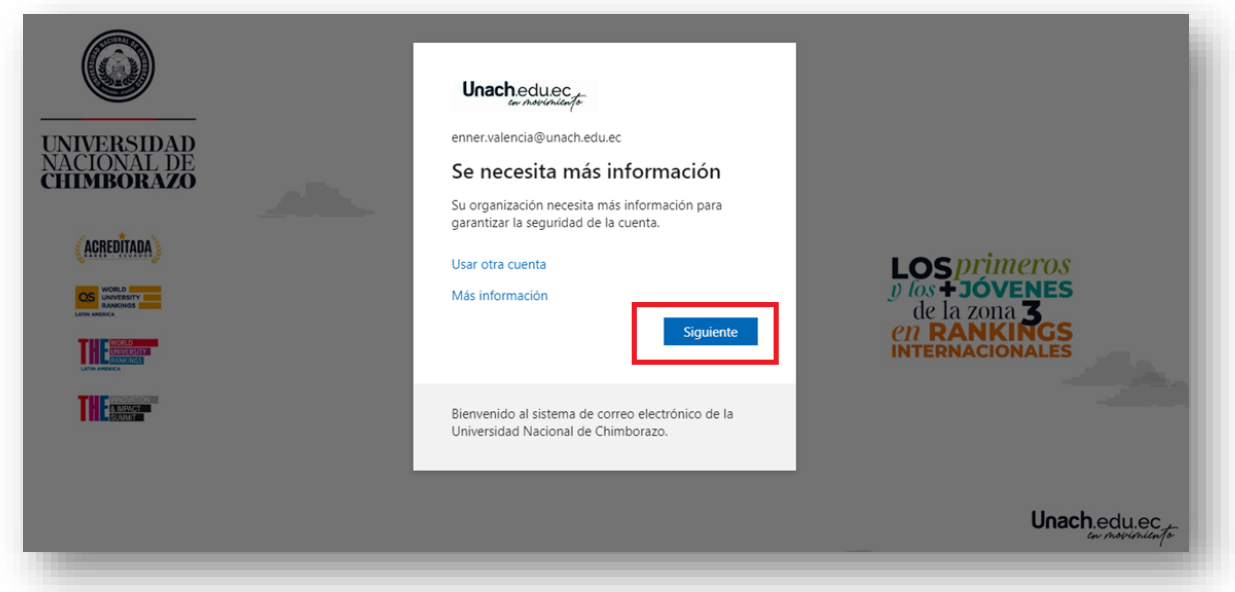

2. Para comprobar su identidad, haga click en el link Configurar Ahora, y registre un número de teléfono y un correo electrónico personal (Gmail, Yahoo, Outlook etc.).

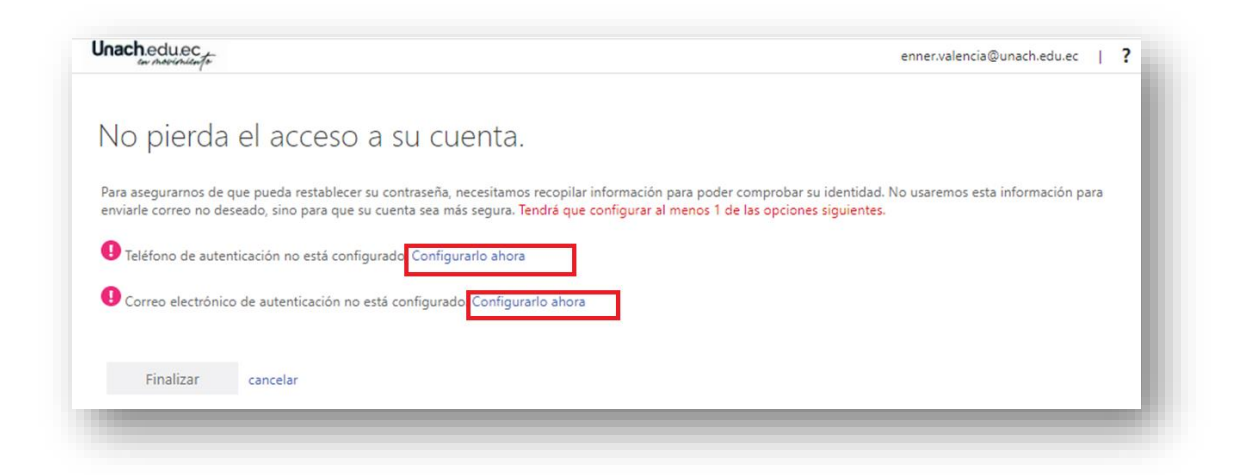

3. Para la configuración del Teléfono de autenticación. Seleccione Ecuador e ingrese su número de teléfono, Presione en el botón enviarme mensaje de texto o llamarme.

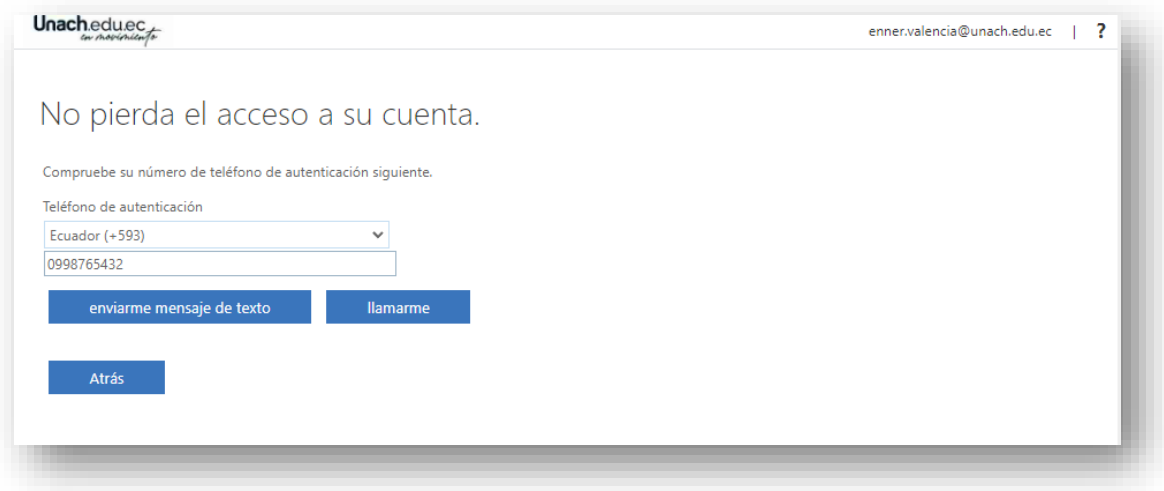

4. De acuerdo con el botón presionado, un código de verificación de 6 dígitos llegará a su teléfono como SMS o una llamada indicándole el código correspondiente. Ingrese el código de 6 dígitos y haga click en comprobar.

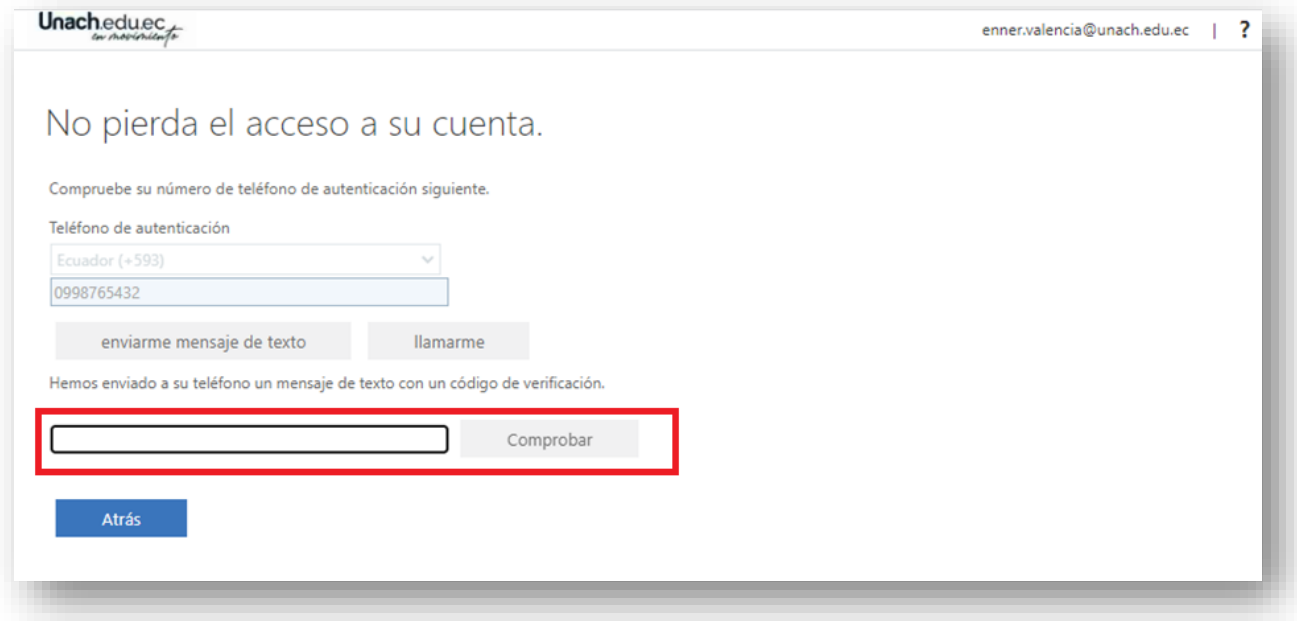

5. Para la configuración del correo electrónico de autenticación. Ingrese y un correo electrónico personal (Gmail, Yahoo, Outlook etc.), y haga click en el botón Enviarme un mensaje de correo electrónico.

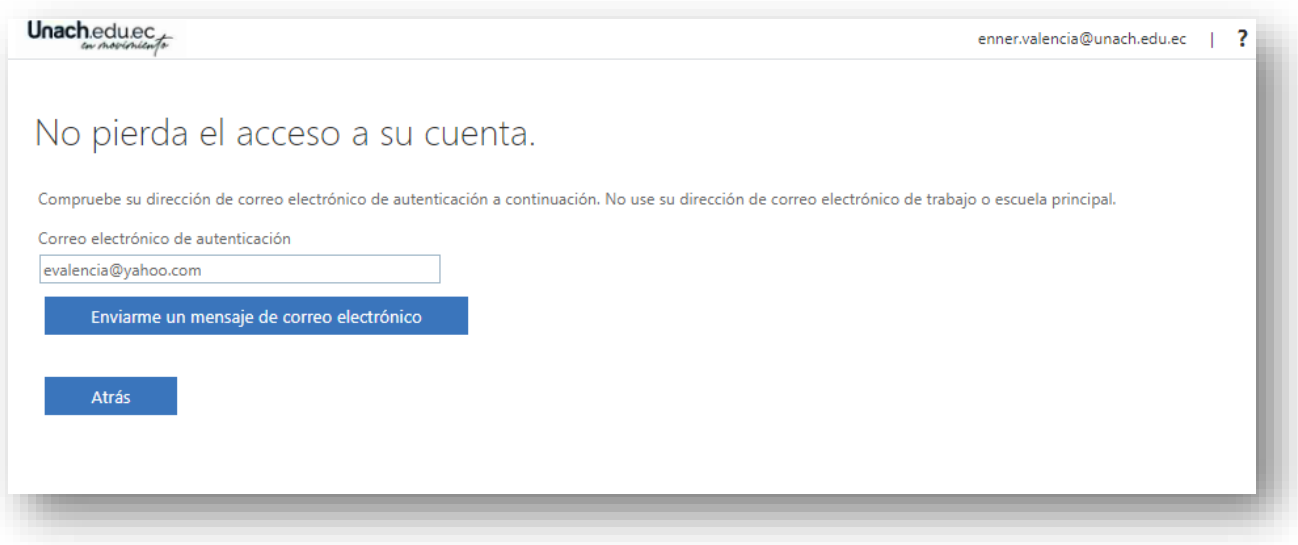

6. Al correo personal registrado en el paso anterior, llegará el código de 6 dígitos que deberá registrar y presionar el botón comprobar.

*NOTA: Si registró de forma incorrecta su correo personal, haga click en el link reintentar para actualizar la información.*

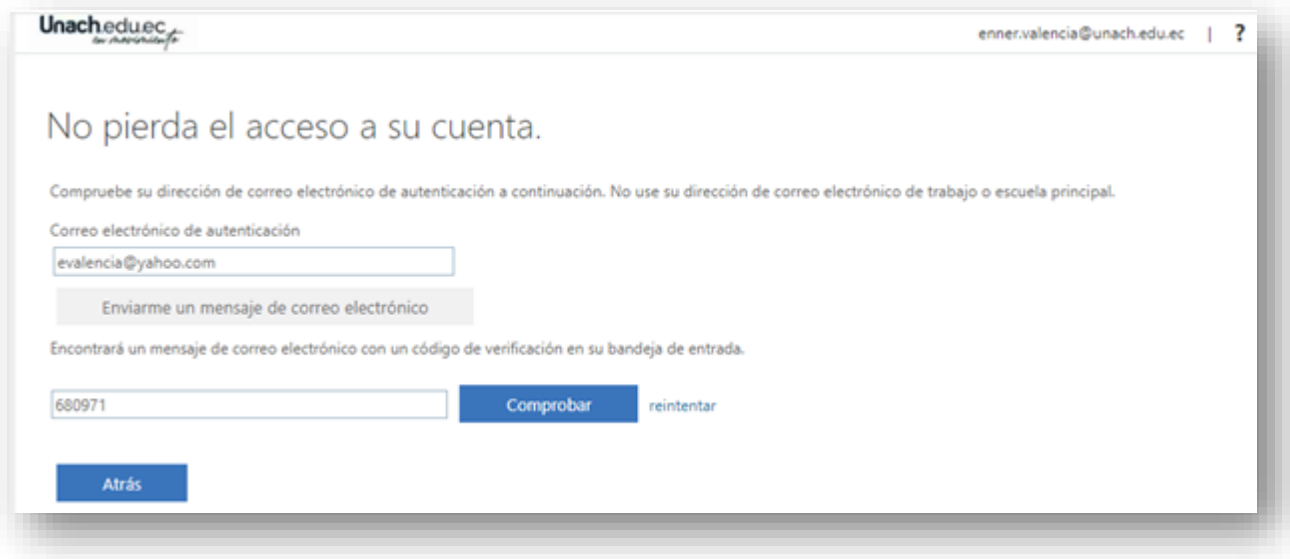

7. Luego de configurar el teléfono y correo de autenticación haga click en el botón finalizar para iniciar sesión.

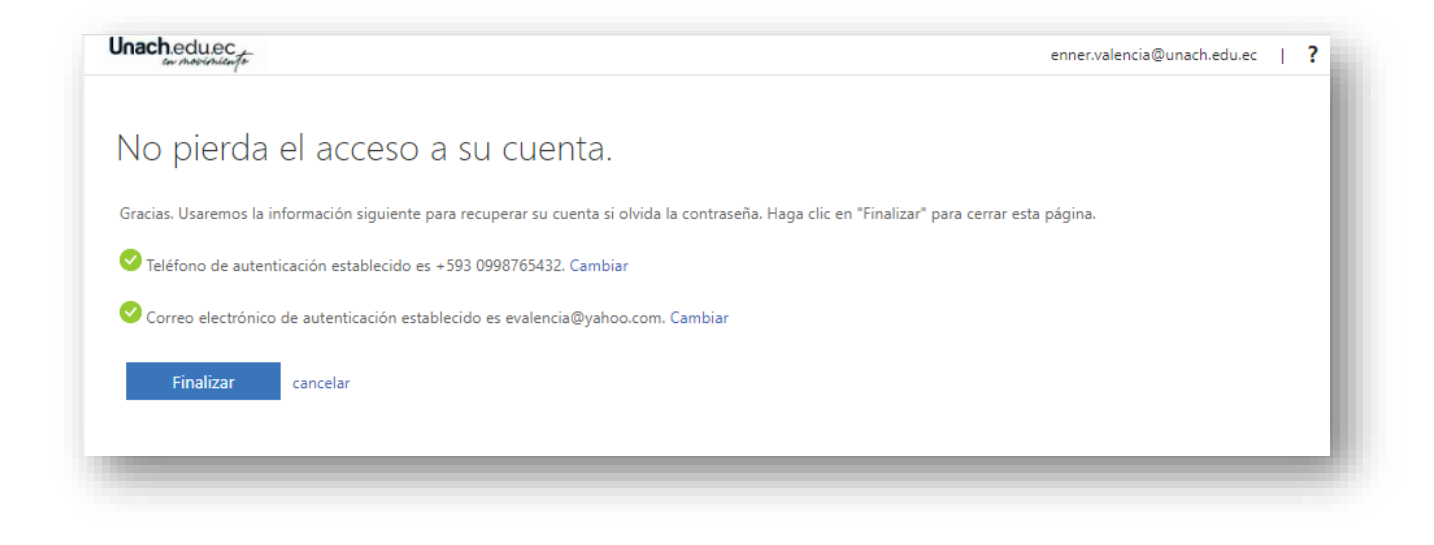